## Инсталирање програма SketchUp

Да бисте инсталирали програм за просторно моделовање SketchUp, пратите следећи линк:

<https://help.sketchup.com/en/downloading-older-versions>

онће вас одвести на страницу где можете преузети инсталациони фајл за нешто старију верзију програма, из 2017. године, која заузима мање простора на диску рачунара и мање је захтевна у погледу ресурса рачунара који су јој потребни.

На тој страници пронађите следеће:

- > Installing SketchUp
- > Authorize SketchUp Pro
- > Migrating to a New Computer or Version of SketchUp
- SketchUp Make 2017 | (Windows 64-bit 17.2.2555, Mac 64-bit 17.3.116):
- $(64$ -bit) Windows 10, 8, 7
- Mac OS 10.13, 10.12, 10.11, 10.10

Кликните на оно што је на горнјој слици заокружено црвено а потом у следећем пољу које ће се појавити кликните на Save File, као на слици десно.

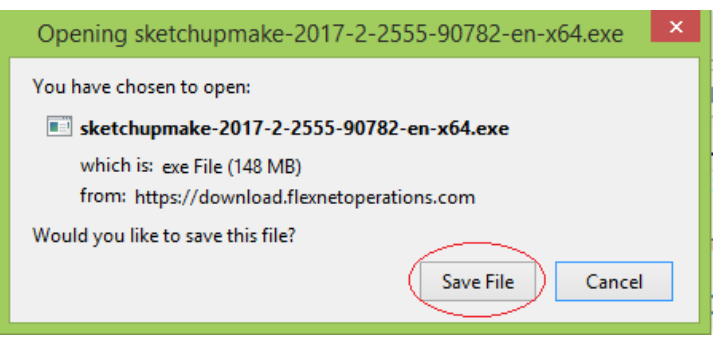

Када кликнете на иконицу Start (Windows 7 и 8) ), одаберете This PC а потом фолдер Downloads, u њему ћете након кратког времена, наћи фајл са именом:

sketchupmake-2017-2-2555-90782-en-x64, као на слици испод.

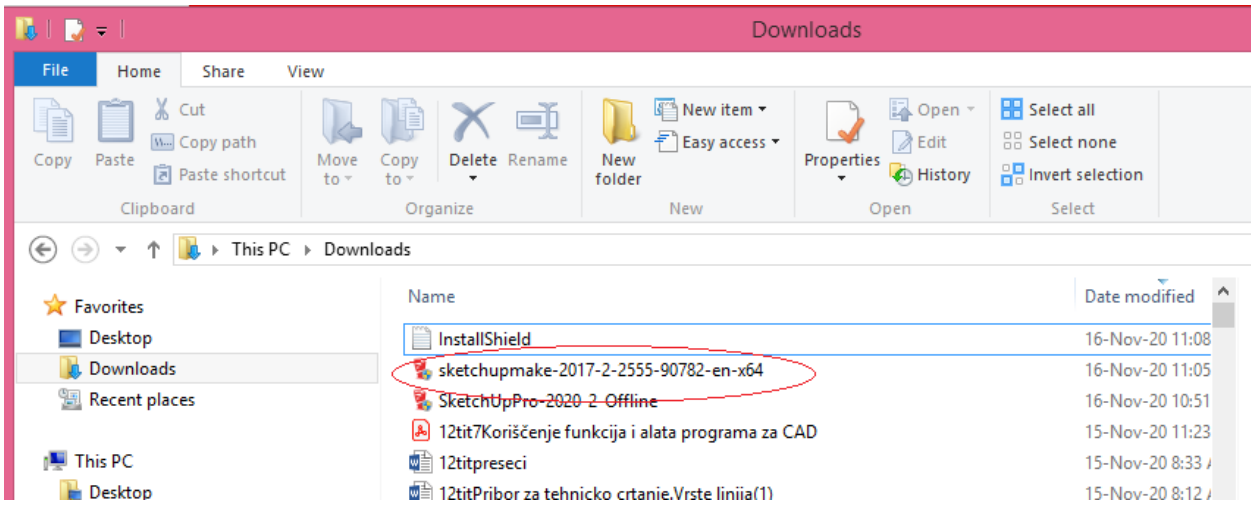

Да би отпочела инсталација, потребно је два пута кликнути на инсталациони фајл (заокружено црвеном на горњој слици). У току инсталације одговорити потврдно на питања која буду постављена и убрзо ће програм бити инсталиран и појавиће се иконица на десктопу.